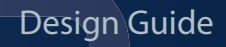

# Deploy Arista CloudEOS with Google Cloud Network Connectivity Center

[arista.com](http://www.arista.com/en/)

## **ARISTA**

### **Goal**

In this deployment guide, we will show you how to connect the Arista CloudEOS Router to Google Cloud Network Connectivity Center (NCC), with the following high-level tasks.

- Deploy an Arista CloudEOS Router from the Google Cloud marketplace
- Create NCC Hub and Spokes using NCC's UI page
- Configure Arista CloudEOS and Google NCC to establish the BGP connection.
- Verify the BGP connection and routing information using Arista EOS CLI, CloudVision, and Google NCC's UI page

For more information about the Arista CloudEOS Router, see [here](https://www.arista.com/en/solutions/hybrid-cloud) and Arista CloudVision, see [here.](https://www.arista.com/en/products/eos/eos-cloudvision)

For more information about Google Network Connectivity Center, see [here.](https://cloud.google.com/network-connectivity-center)

#### **Deployment Diagram**

In the following diagram, we will focus on spoke-3's creation and connecting it to Google NCC. spoke-1 and spoke-2 are optional. They are pre-deployed to show that the CloudEOS router in spoke-3 can learn the other spokes' prefixes from NCC. CloudVision component is also optional, but it allows you to take advantage of Arista's real-time state-streaming telemetry capabilities and additional management functionalities.

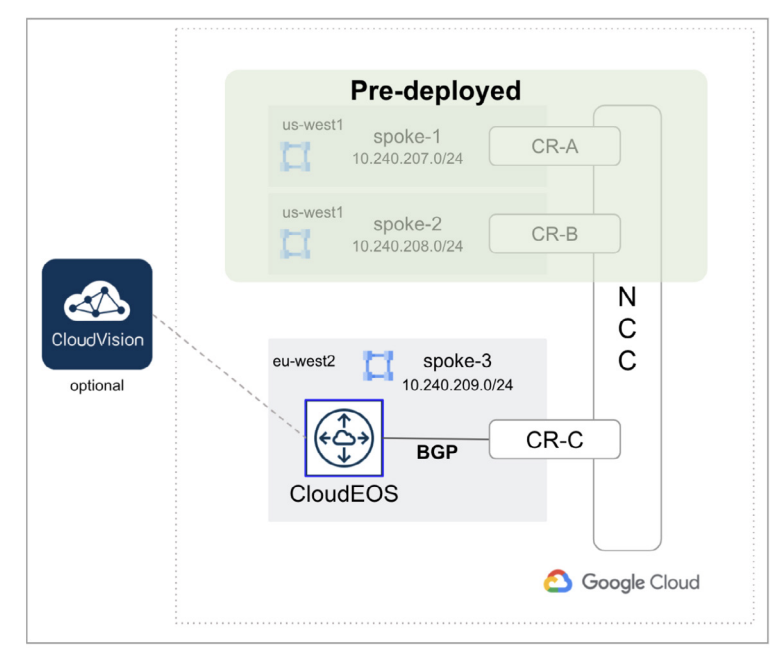

*Figure: Connect Arista CloudEOS Router to Google Network Connectivity Center*

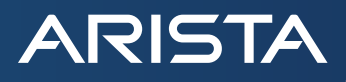

#### **Deployment Steps**

1. In the Google Cloud marketplace, search Arista CloudEOS. Choose the licensing model based on your requirement. For this example, we used "Arista CloudEOS Router (BYOL)".

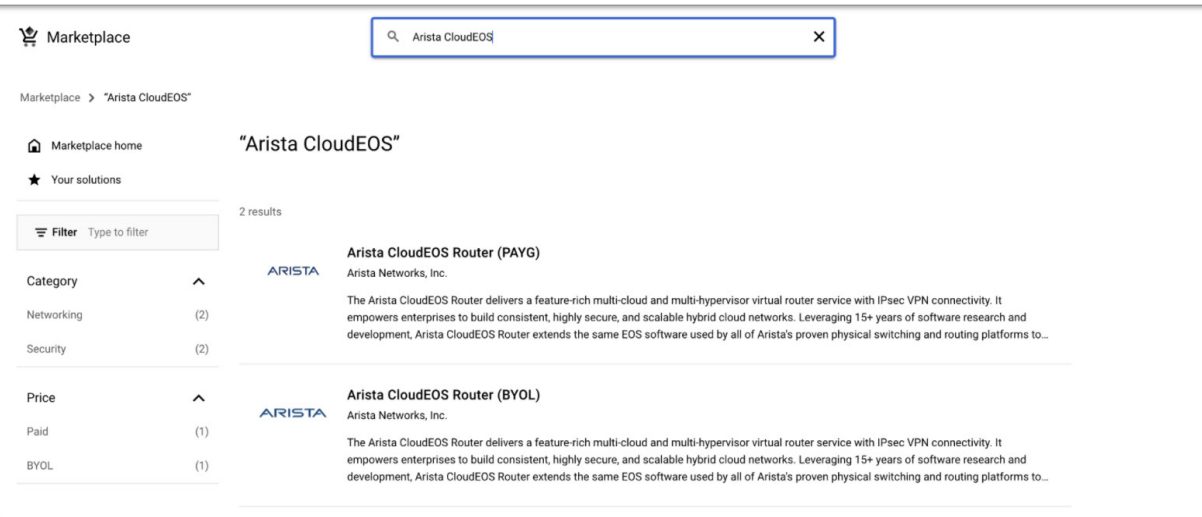

### 2. Click "Launch"

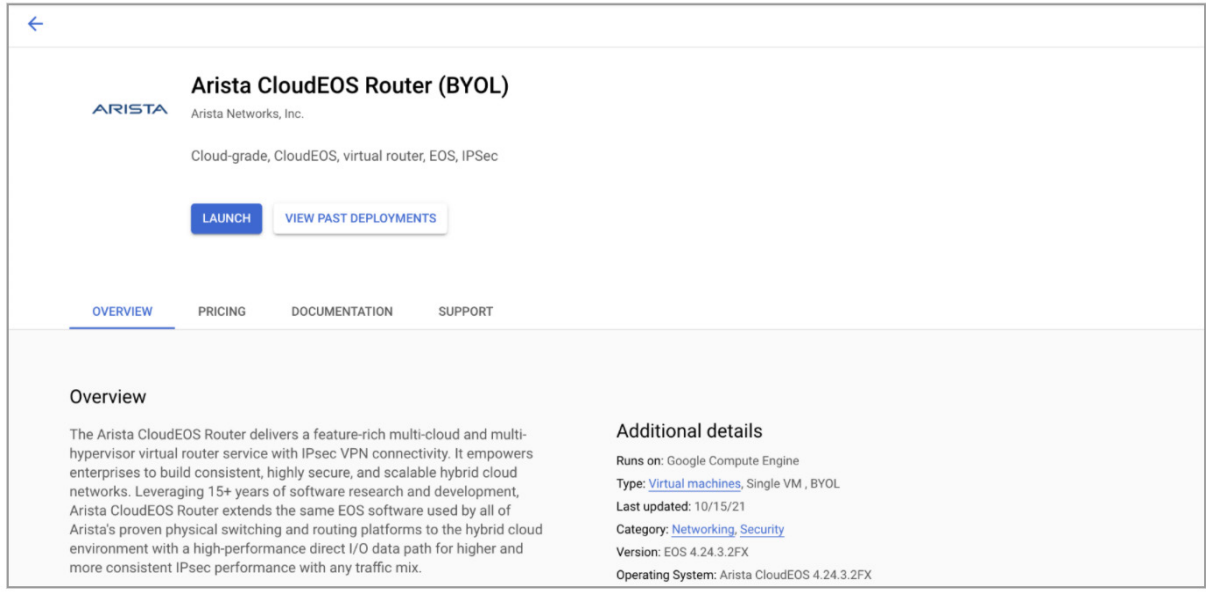

- 3. Fill out the following information, and click "Deploy"
	- Deployment name: your deployment name
	- Zone: choose the google region/zone where the router will be deployed
	- Machine type: choose one of the following, N1-standard-4, N1-standard-8, and N1-standard-16
	- User name: set the user name for ssh login
- Ssh Key: the public key router will use for authentication, in such format: ssh-key XXXX username@host-name
- Boot disk-type: Standard Persistent Disk
- Boot disk size in GB: 17
- Network Interface

- › Network: the VPC network where cloudeos router will be deployed
- › Subnetwork: the VPC subnet where cloudeos will be deployed
- › External IP: Ephemeral (which you can use for SSH and build a tunnel to on-prem cloudeos router for later use)

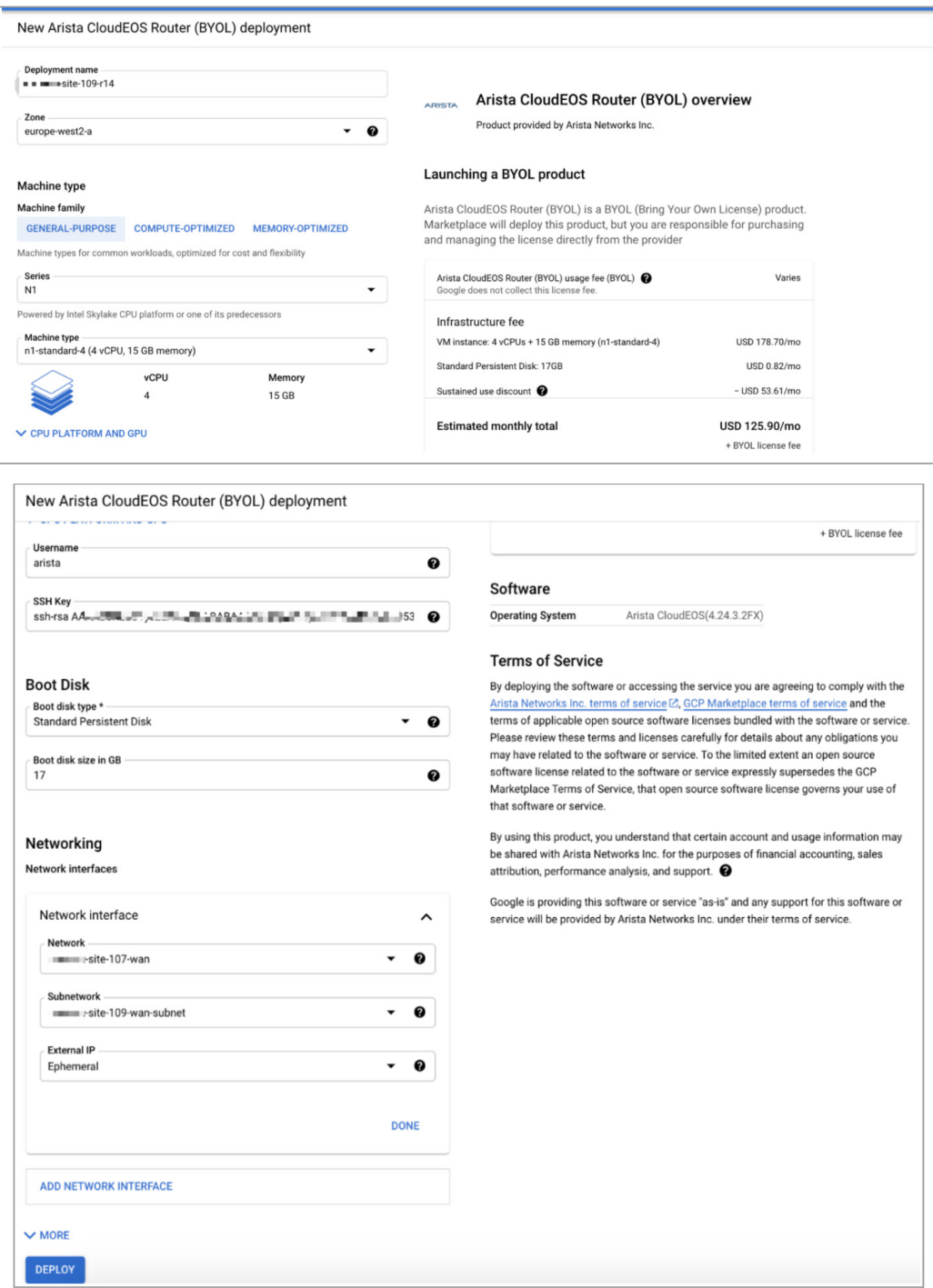

- **ARISTA**
- 4. The router will take about 5 minutes to be created and boot up. After the router is up and running, log in to the router using the SSK key, and install the license if you choose the BYOL model. You don't need to install a license if you choose the PAYG model, the license is activated automatically.
- 5. Go back to Google Cloud Console, click "Network Connectivity Center" under Hybrid Connectivity, you will see the summary information about your NCC environment. A hub is already created. You can create a new hub if you don't see one.

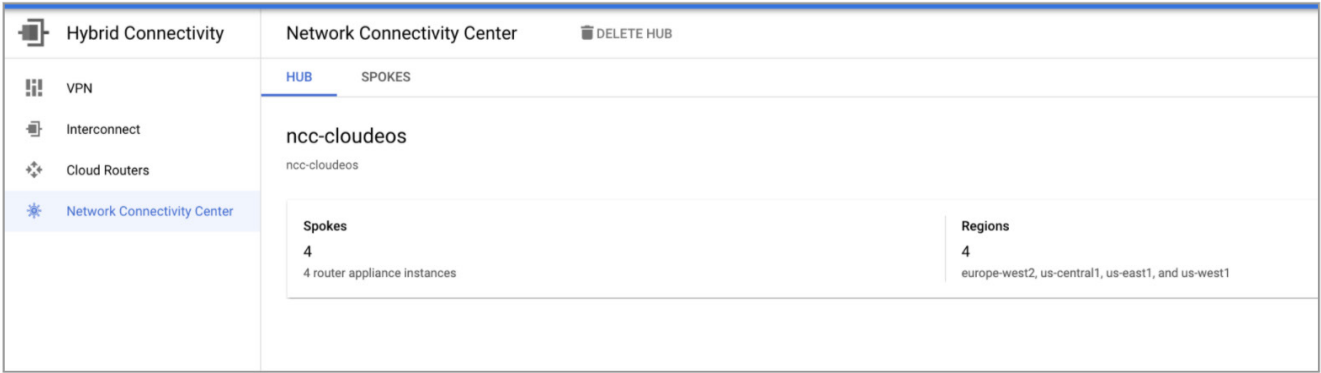

6. Click the tab "SPOKES", you will see all the spokes belonging to the same hub.

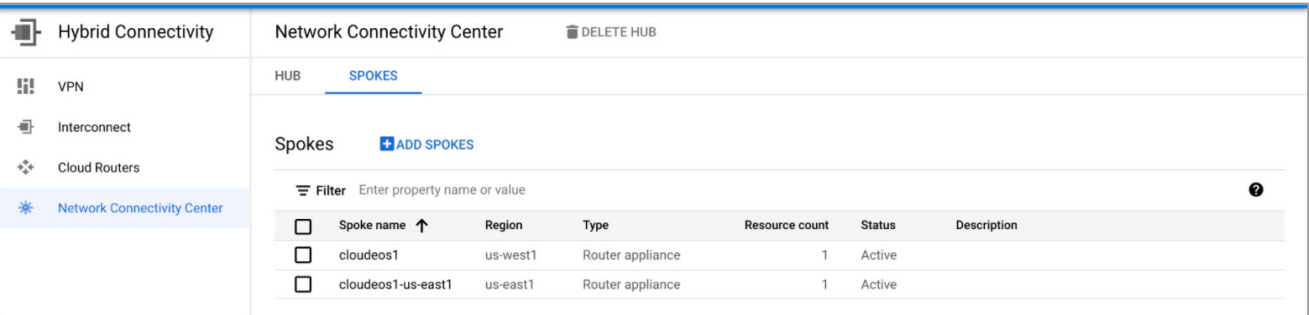

- 7. Click "ADD SPOKES" to add a new spoke, with the following information, and click "Create"
	- Spoke name: cloudeos-r14
	- Description: cloudeos-r14
	- Spoke type: Router appliance
	- Region: choose the region where the cloudeos router is deployed in the previous step
	- Attach instances to the spoke
		- › Instances: choose the cloudeos instance deployed in the previous step

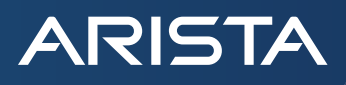

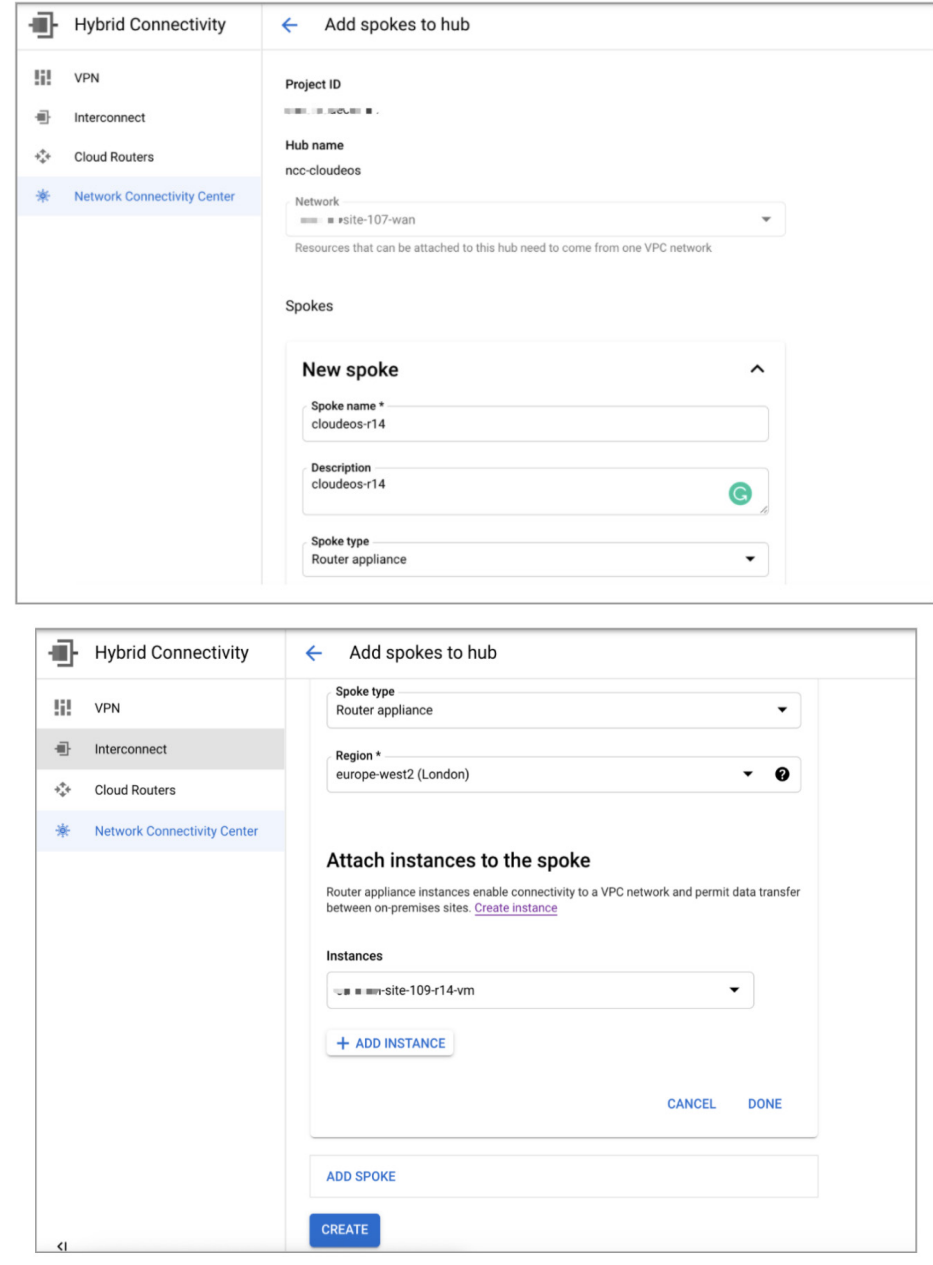

8. Now you can see the new spoke is being created as below

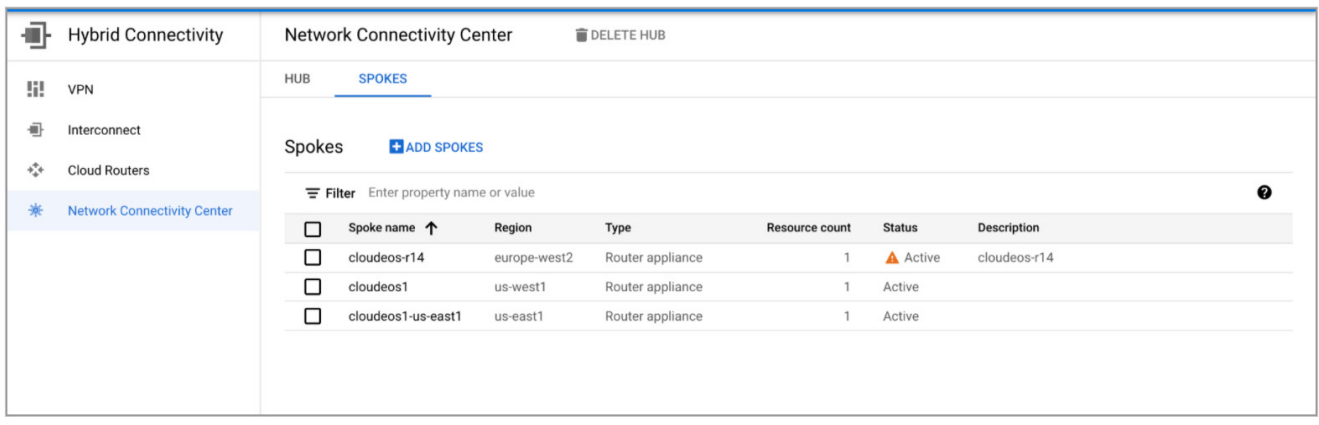

9. Click the newly created spoke to configure additional information. Click "CONFIGURE BGP SESSION"

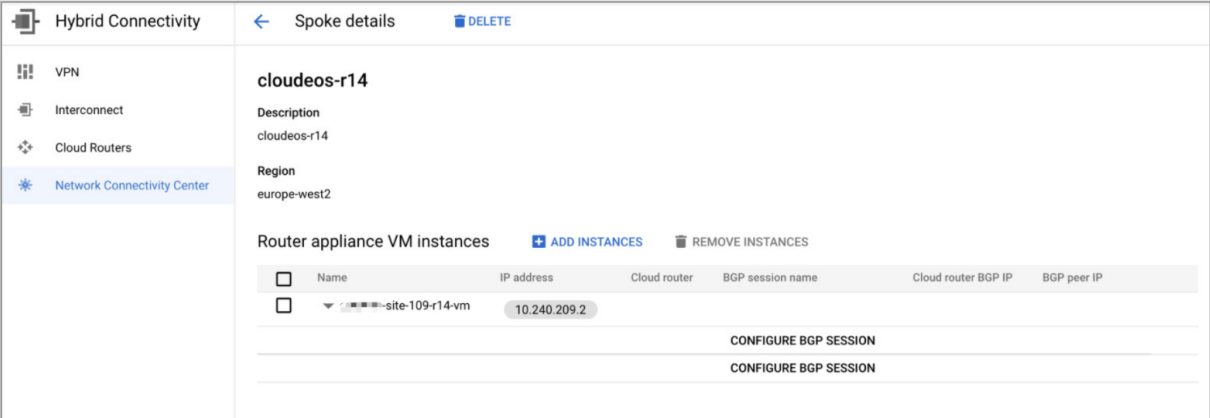

- 10. Configure the Google Cloud Router BGP info
	- Create New router

- Name: ncc-cr-c
- Description: ncc-cr-c
- Network: xxx-site-107-wan
- Region: europe-west2 (the region where cloudeos is deployed in the previous step)
- Google ASN: 64597
- BGP peer Keepalive interval: 20
- Advertised routes: create customer routes, advertise all subnets visible to cloud router (choose this so, on Google Cloud Router page, you can view all subnets that Google Cloud Router advertises to CloudEOS router)

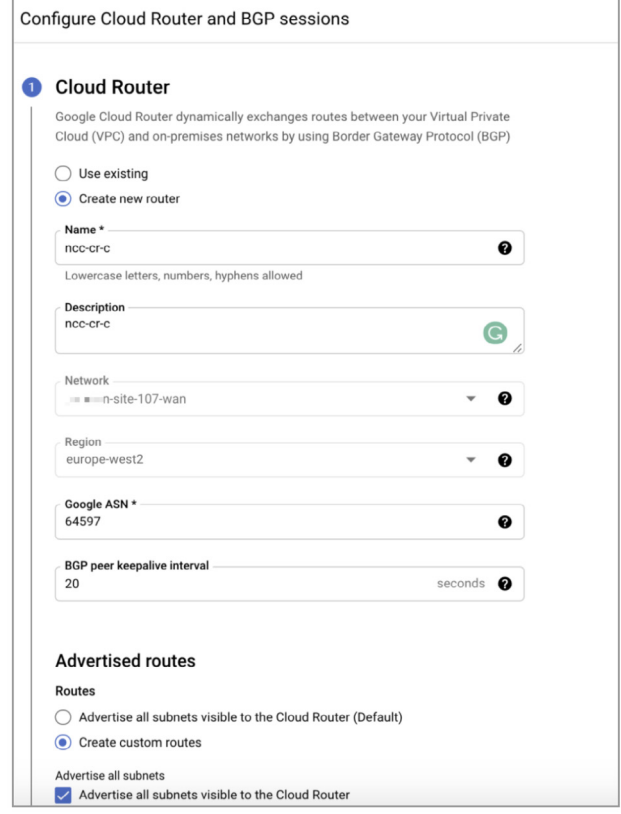

- 11. Configure the first BGP session information, and Click "SAVE AND CONTINUE"
	- Name: cloudeos-r14-bgp-1
	- Peer ASN: 65109 (CloudEOS Router's ASN)
	- Cloud Router BGP IP: 10.240.209.3 (Google Cloud Router's IP used for BGP Peering)
	- BGP Peer IP: 10.240.209.2 (unchangeable, the CloudEOS Router's IP used for BGP Peering)
	- BGP Peer: enabled

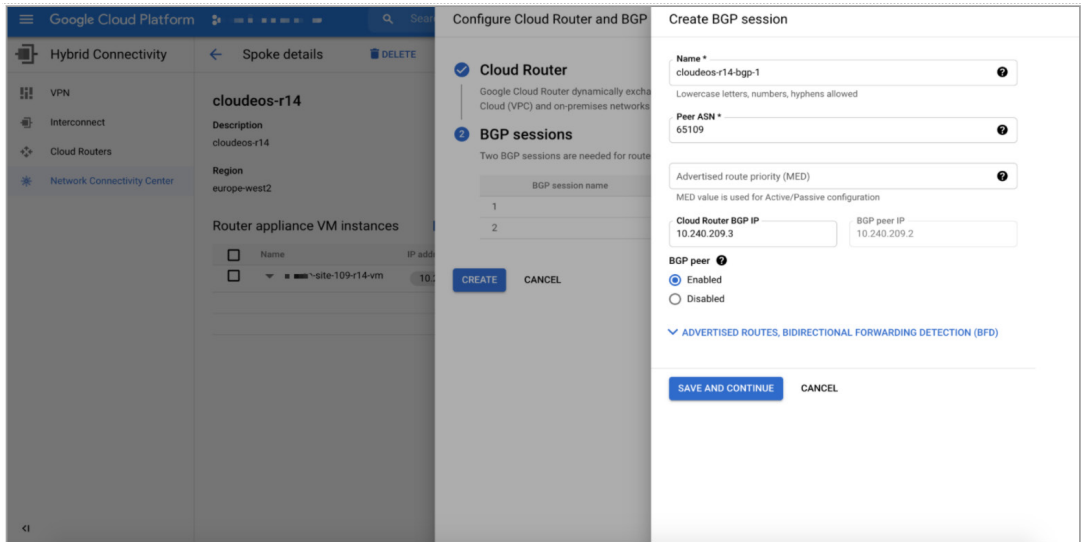

- 12. Configure the second BGP session information (for redundancy), and Click "SAVE AND CONTINUE"
	- Name: cloudeos-r14-bgp-2
	- Peer ASN: 65109 (CloudEOS Router's ASN)
	- Cloud Router BGP IP: 10.240.209.4 (Google Cloud Router's IP used for BGP Peering)
	- BGP Peer IP: 10.240.209.2 (unchangeable, the CloudEOS Router's IP used for BGP Peering)
	- BGP Peer: enabled

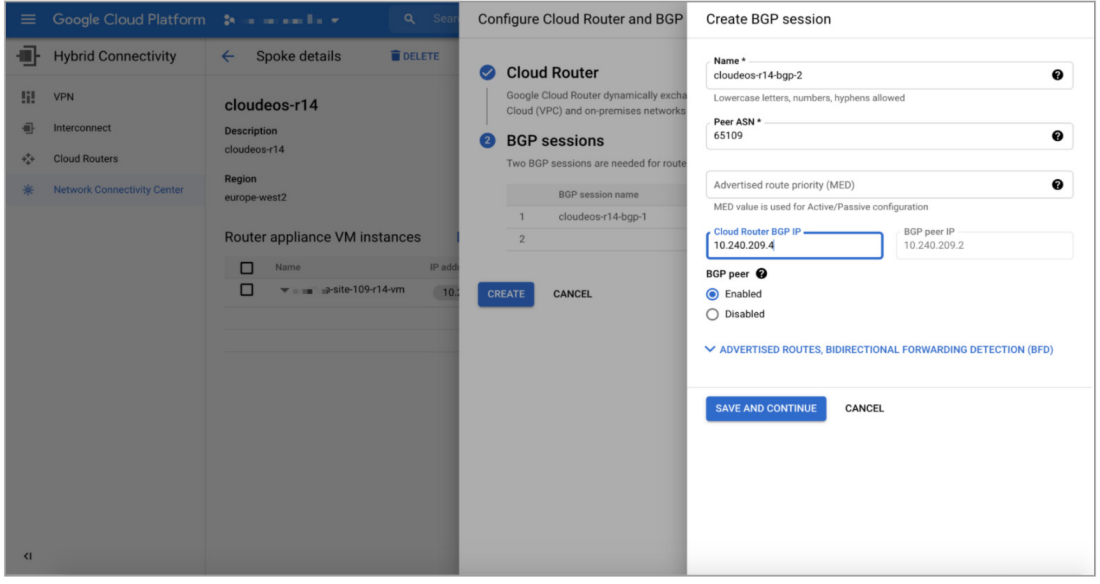

13. Now you can verify the Cloud Router and two BGP sessions configured as the following, and click "CREATE"

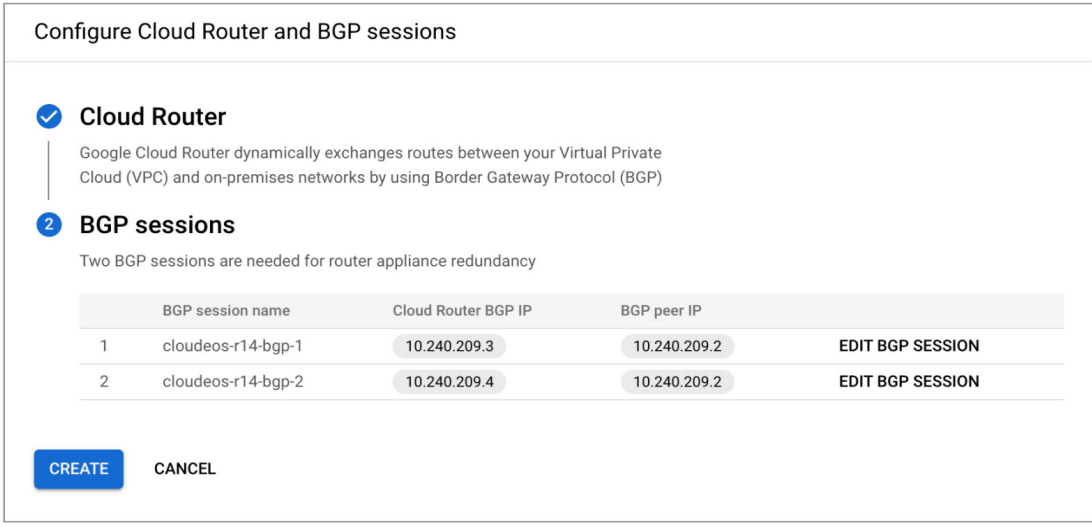

14. After the creation, you can see the following BGP information

**ARISTA** 

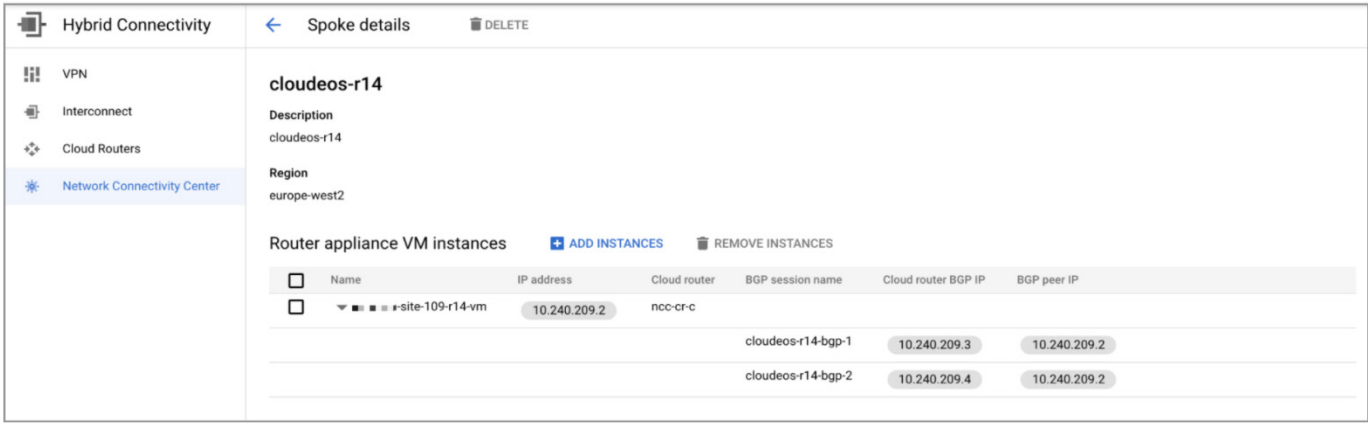

15. Log in to the CloudEOS router using the SSH key and configure the following BGP configurations

*router bgp 65109 neighbor 10.240.209.3 remote-as 64597 neighbor 10.240.209.3 maximum-routes 12000 neighbor 10.240.209.4 remote-as 64597 neighbor 10.240.209.4 maximum-routes 12000 ! address-family ipv4*

 *neighbor 10.240.209.3 activate*

 *neighbor 10.240.209.4 activate*

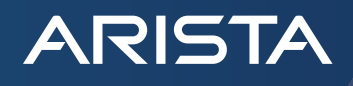

16. Now you should be able to verify the BGP status on the CloudEOS router using EOS CLI. The following shows that the two BGP sessions are established and 6 prefixes are learned from Google's Cloud Router.

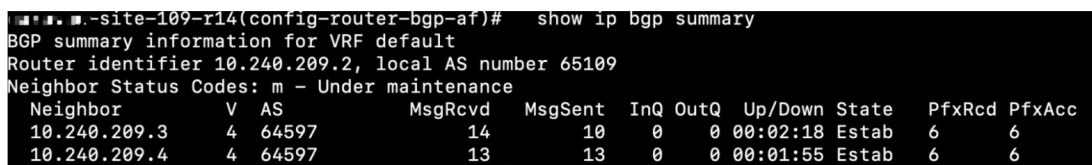

17. You can also check the IP routing table on the CloudEOS router

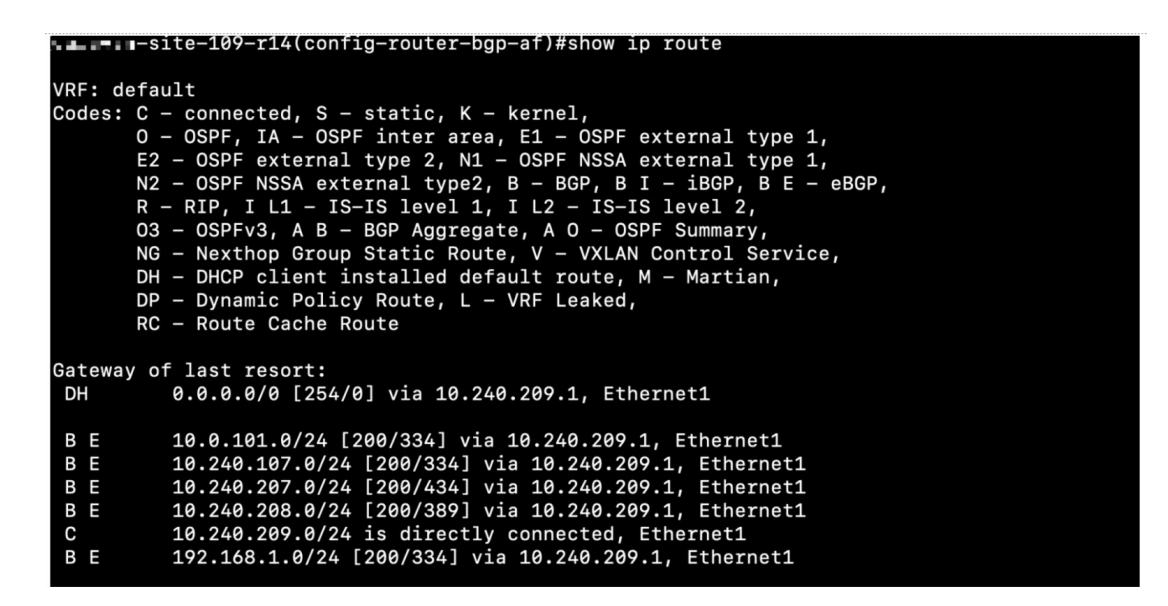

18. (Optional) If you have Arista CloudVision, you can also onboard the CloudEOS Router onto CloudVision, and you can see similar routing information and more valuable information from a historical perspective for troubleshooting and visibility. If you don't have Arista CloudVision, you can register it at [https://www.arista.io/cv.](https://www.arista.io/cv) More information about CloudVision can be found [here](https://www.arista.com/assets/data/pdf/qsg/qsg-books/QS_CloudVision_as_a_Service.pdf).

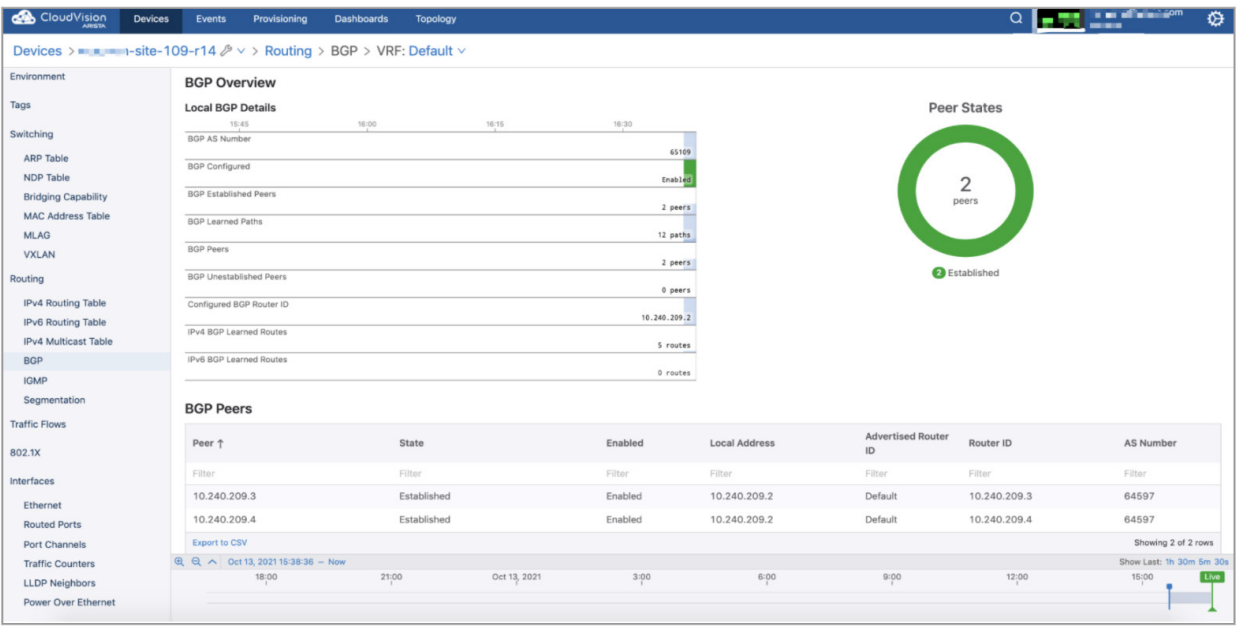

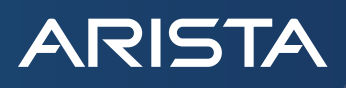

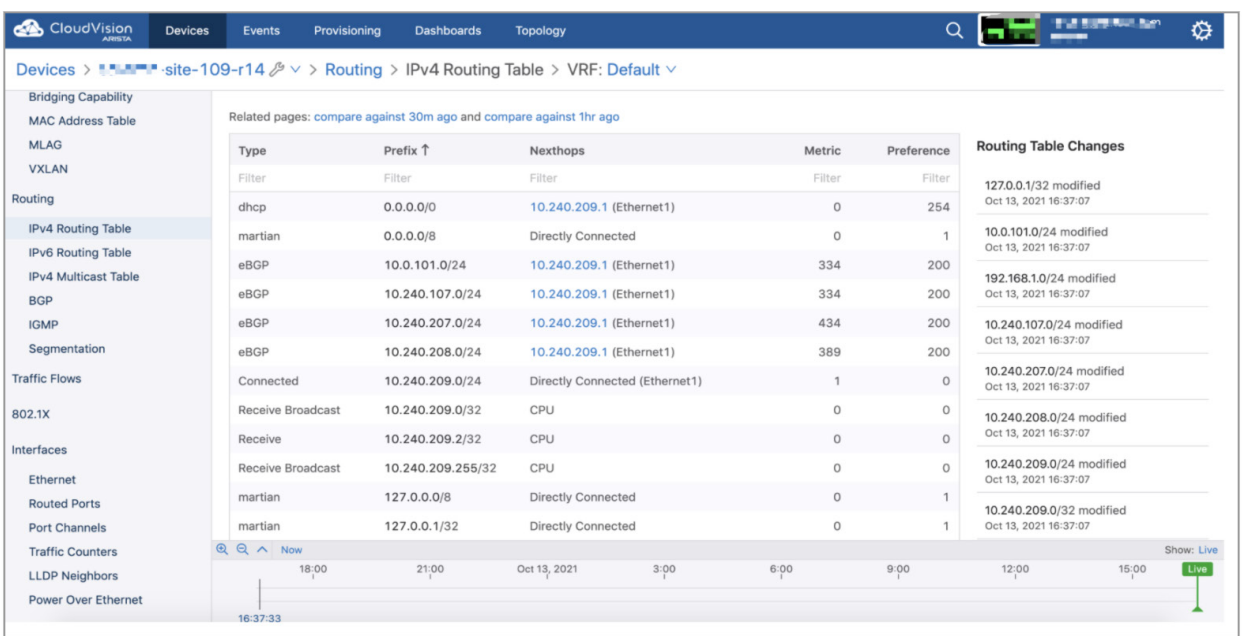

19. Go back to Google Cloud Console, under "Hybrid Connectivity" -> "Cloud Router", you can view the BGP session status on Cloud Router

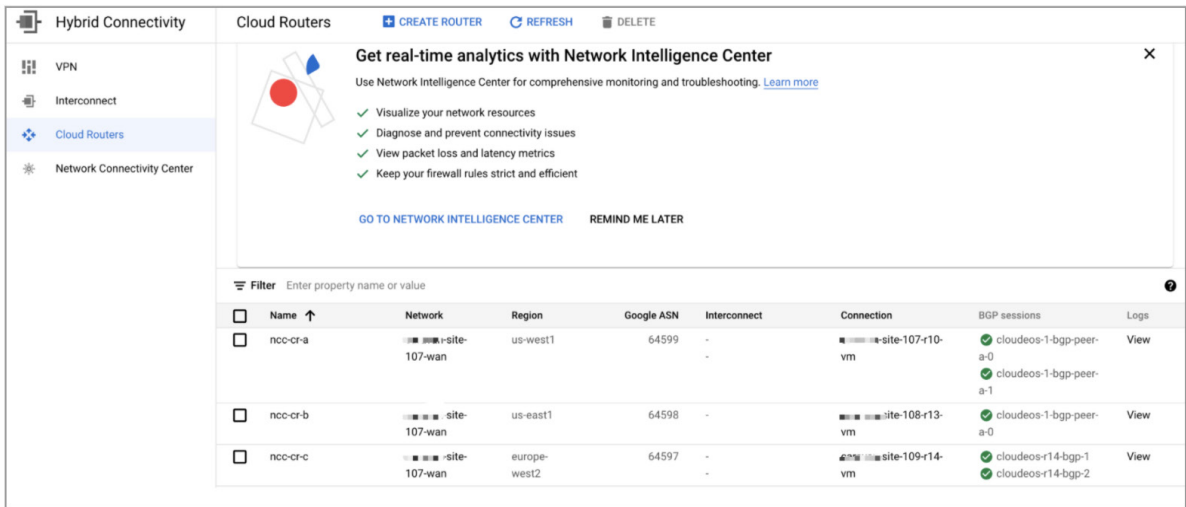

20. Click the Cloud Router "ncc-cr-c" created in the previous step, you can see more details like advertised subnets and BGP configurations

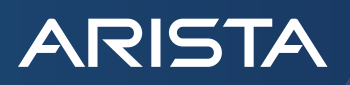

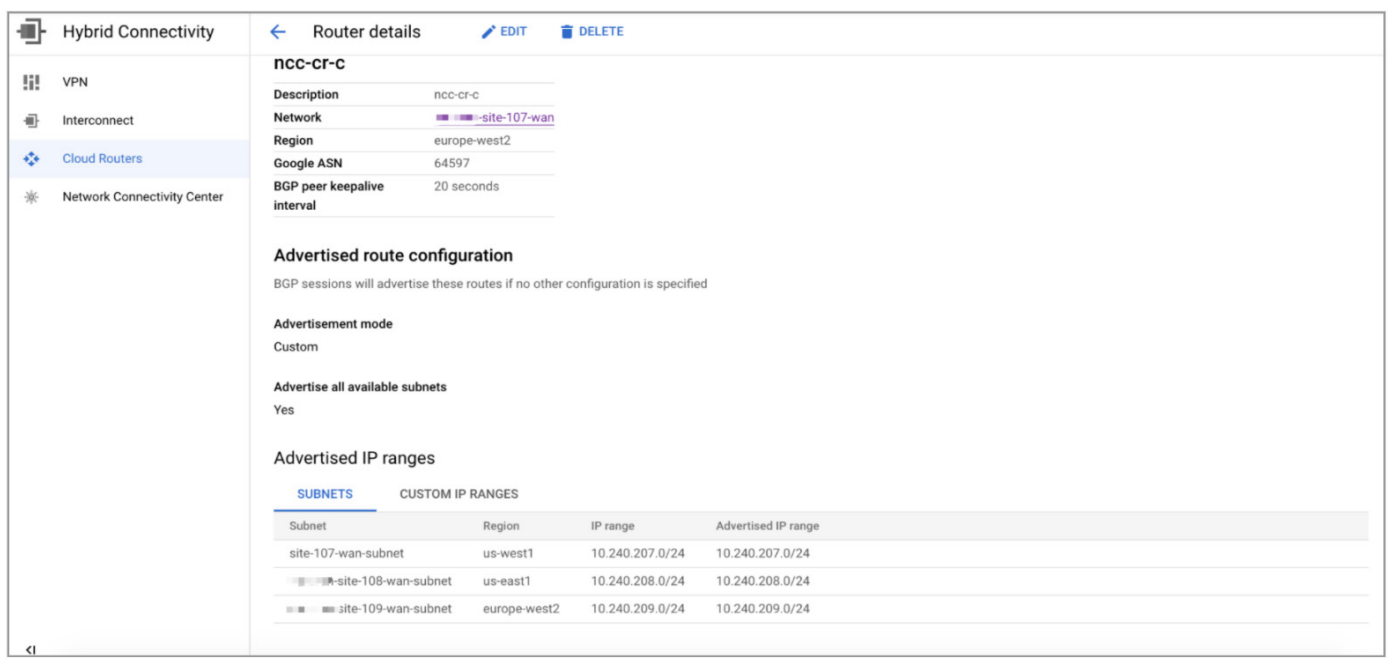

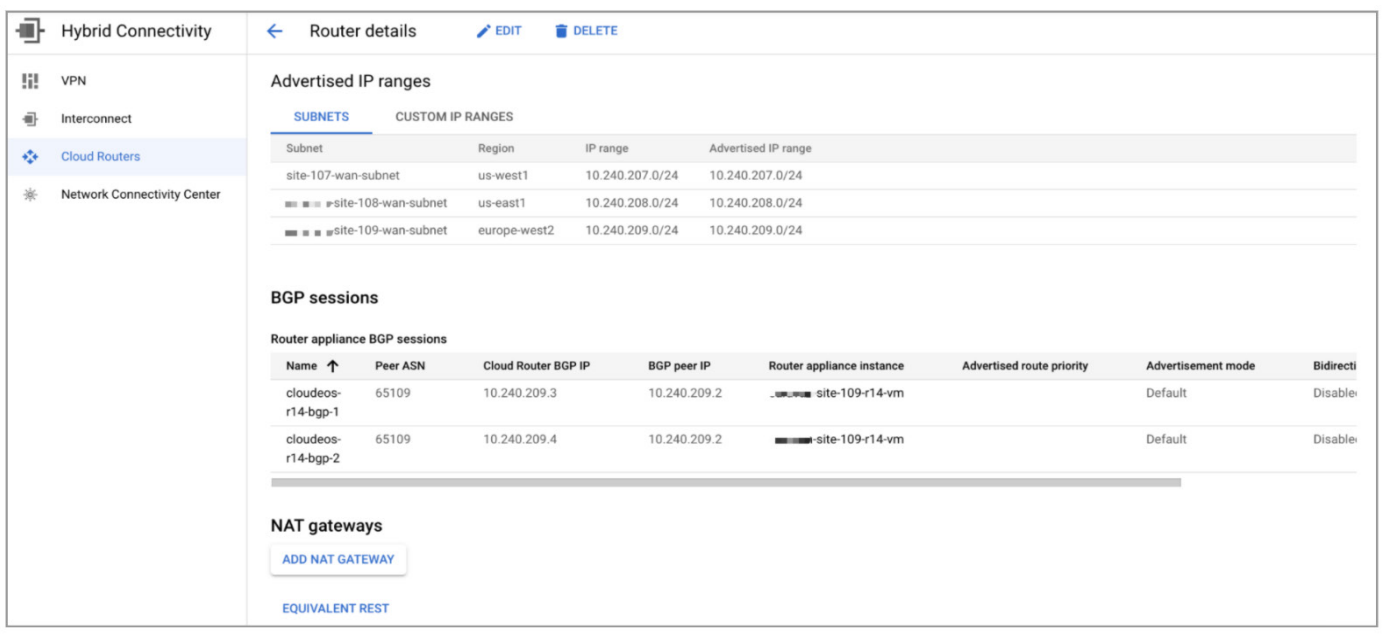

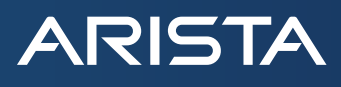

#### **Summary**

Now you have completed the steps of creating and connecting the Arista CloudEOS Router to the Google Cloud Network Connectivity Center. You can repeat the steps to create other spokes to connect more Google Cloud regions or configure your onprem CloudEOS routers to build the overlay tunnel back to your existing network.

#### **Santa Clara—Corporate Headquarters** 5453 Great America Parkway, Santa Clara, CA 95054

Phone: +1-408-547-5500 Fax: +1-408-538-8920 Email: info@arista.com

**Ireland—International Headquarters** 3130 Atlantic Avenue Westpark Business Campus Shannon, Co. Clare Ireland

**Vancouver—R&D Office** 9200 Glenlyon Pkwy, Unit 300 Burnaby, British Columbia Canada V5J 5J8

**San Francisco—R&D and Sales Office 1390** Market Street, Suite 800 San Francisco, CA 94102

#### **India—R&D Office**

Global Tech Park, Tower A & B, 11th Floor Marathahalli Outer Ring Road Devarabeesanahalli Village, Varthur Hobli Bangalore, India 560103

**Singapore—APAC Administrative Office** 9 Temasek Boulevard #29-01, Suntec Tower Two Singapore 038989

**Nashua—R&D Office** 10 Tara Boulevard Nashua, NH 03062

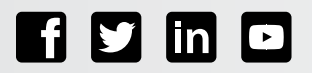

Copyright © 2021 Arista Networks, Inc. All rights reserved. CloudVision, and EOS are registered trademarks and Arista Networks is a trademark of Arista Networks, Inc. All other company names are trademarks of their respective holders. Information in this document is subject to change without notice. Certain features may not yet be available. Arista Networks, Inc. assumes no responsibility for any errors that may appear in this document. October 21, 2021